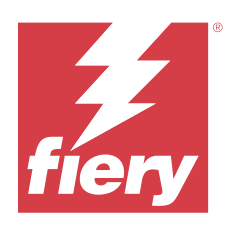

# Fiery Essential Driver para macOS

© 2024 Fiery, LLC. La información de esta publicación está cubierta por los Avisos legales para este producto.

## Contenido

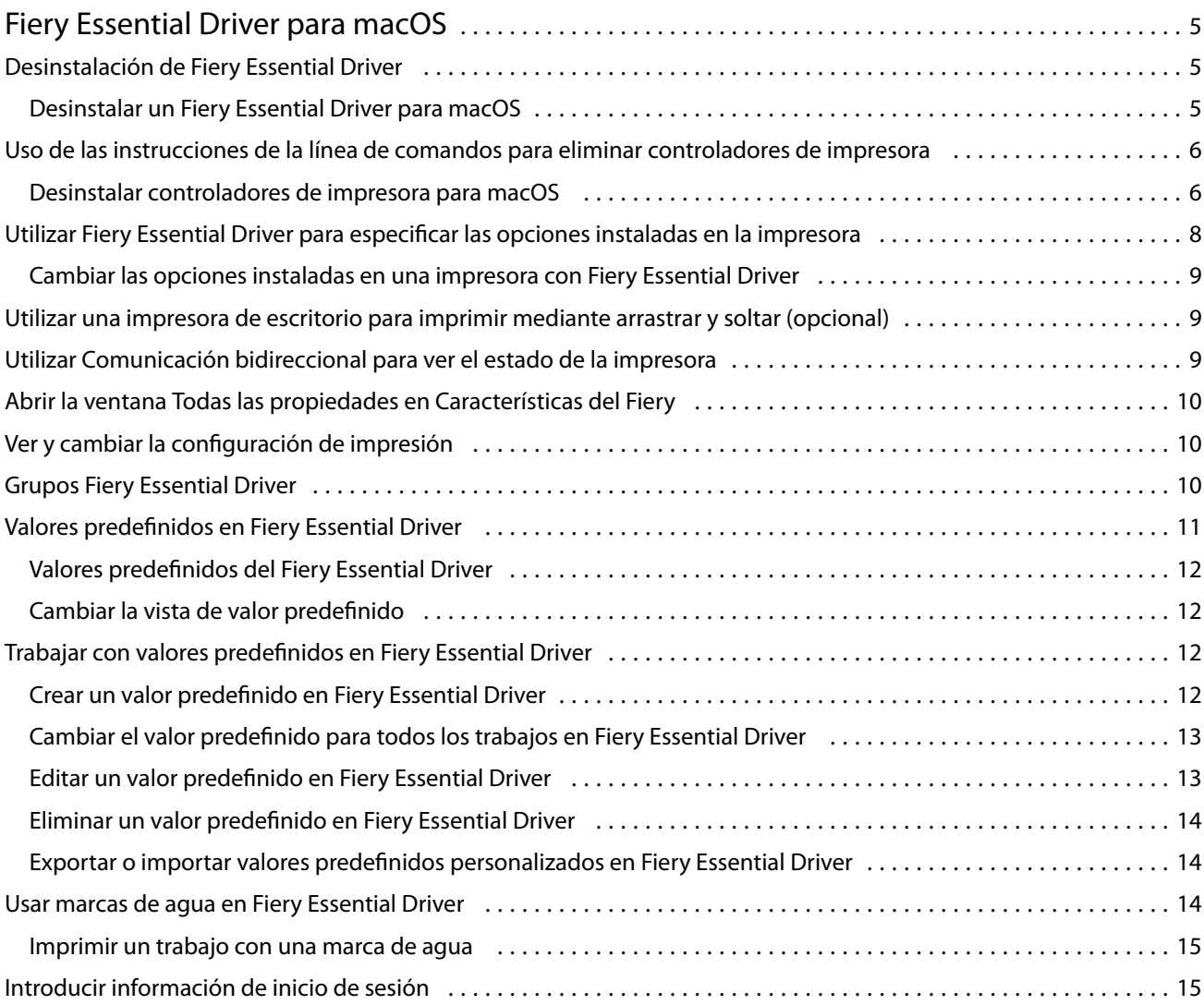

Fiery Essential Driver para macOS Contenido 4

## <span id="page-4-0"></span>Fiery Essential Driver para macOS

Fiery Essential Driver permite a sus aplicaciones comunicarse con su servidor Fiery e imprimir documentos.

Características del Fiery, un plugin para Fiery Essential Driver en macOS, permite que las aplicaciones impriman documentos en su servidor Fiery.

Cuando utilice Características del Fiery, recuerde las siguientes indicaciones generales:

- **•** Características del Fiery proporciona valores por defecto para la mayoría de aplicaciones e impresoras. Puede cambiar fácilmente los valores si instala una nueva opción de impresora o desea valores diferentes para una función específica.
- **•** Acceda a Características del Fiery directamente desde la ventana Imprimir de macOS al imprimir un trabajo.
- **•** Las opciones de impresión y sus valores, dan acceso a todas las funciones especiales de su impresora. Por ejemplo, la opción de impresión Dúplex permite especificar la orientación de las imágenes impresas.
- **•** Al imprimir desde aplicaciones que tienen opciones específicas de la aplicación de sangrado completo y escalado, le recomendamos que defina estos valores de la opción de impresión en Fiery Essential Driver para la mayoría de las aplicaciones. En las aplicaciones de Adobe, si el sangrado completo y las opciones de escalado se realizan en la ventana Imprimir de la aplicación y no los configura en Fiery Essential Driver para que coincidan con la configuración de la aplicación, puede cambiar el escalado de salida y la imagen impresa.

Para obtener más información sobre la configuración de impresión y las opciones de impresión específicas de Fiery Essential Driver, contacte con el administrador de su impresora.

## Desinstalación de Fiery Essential Driver

Puede desinstalar Fiery Essential Driver de un ordenador cliente.

Las utilidades de desinstalación se pueden instalar y utilizar desde ordenadores cliente. No es necesario conectarse al Fiery Essential Driver antes de usar el software.

Puede desinstalar el Fiery Essential Driver mediante el Fiery Software Uninstaller.

#### **Desinstalar un Fiery Essential Driver para macOS**

Fiery Essential Driver para macOS puede desinstalarse mediante la utilidad Fiery Software Uninstaller.

La utilidad Fiery Software Uninstaller deberá estar instalada en el ordenador cliente Mac.

- **1** Abra la carpeta Aplicaciones y haga doble clic en el icono de Fiery Software Uninstaller.
- **2** Haga clic en la pestaña Impresoras, si no se ha seleccionado aún.
- <span id="page-5-0"></span>**3** Seleccione una impresora en la lista Impresoras instaladas.
- **4** Realice una de las siguientes acciones:
	- **•** Haga clic en Quitar impresora y controlador para eliminar la impresora junto con sus archivos de controlador de impresora.

Si desea quitar la impresora y los archivos de controlador de impresora asociados, solo puede seleccionar una impresora cada vez.

**•** Haga clic en Quitar impresora para eliminar únicamente la impresora de la lista Impresoras instaladas, pero dejar instalados los archivos de controlador de impresora.

La utilidad solo puede quitar las impresoras que no están actualmente en uso ni abiertas en el Dock.

**Nota:** Si más de una impresora utiliza el mismo controlador de impresora, al eliminar el archivo del controlador de impresora también se quitan todas las impresoras que utilizan ese controlador de impresora.

- **5** Para confirmar que desea eliminar la impresora, escriba la contraseña para su ordenador con Mac en la ventana y haga clic en Aceptar.
- **6** Haga clic en la pestaña Controladores para ver los controladores de impresora instalados.
- **7** Cierre la ventana de Fiery Software Uninstaller.

## Uso de las instrucciones de la línea de comandos para eliminar controladores de impresora

Puede utilizar las funciones de la línea de comandos para eliminar la impresora Fiery y su correspondiente Fiery Essential Driver en sistemas operativos macOS.

#### **Desinstalar controladores de impresora para macOS**

Puede utilizar Fiery Software Uninstaller desde la aplicación Terminal para quitar una impresora y el controlador de impresora correspondiente con las funciones de línea de comandos en macOS.

Durante el proceso de desinstalación, Fiery Software Uninstaller no solicitará al usuario ninguna confirmación, como cerrar las aplicaciones que estén en ejecución o guardar las preferencias.

Si hay alguna aplicación en ejecución, esta se cerrará y la desinstalación continuará sin ninguna confirmación por parte del usuario.

**1** Abra la aplicación Terminal.

#### **2** Escriba **sudo FSU -s CurrentUserName Flag**

Donde se puede proporcionar CurrentUserName como **\"\$USER\"** o **`whoami`**. Se utiliza para obtener la ubicación de la carpeta Library/Preferences específica del usuario.

FSU está en /Fiery Software Uninstaller.app/Contents/MacOS/Fiery Software Uninstaller.

Los [indicadores] pueden ser cualquiera de los siguientes:

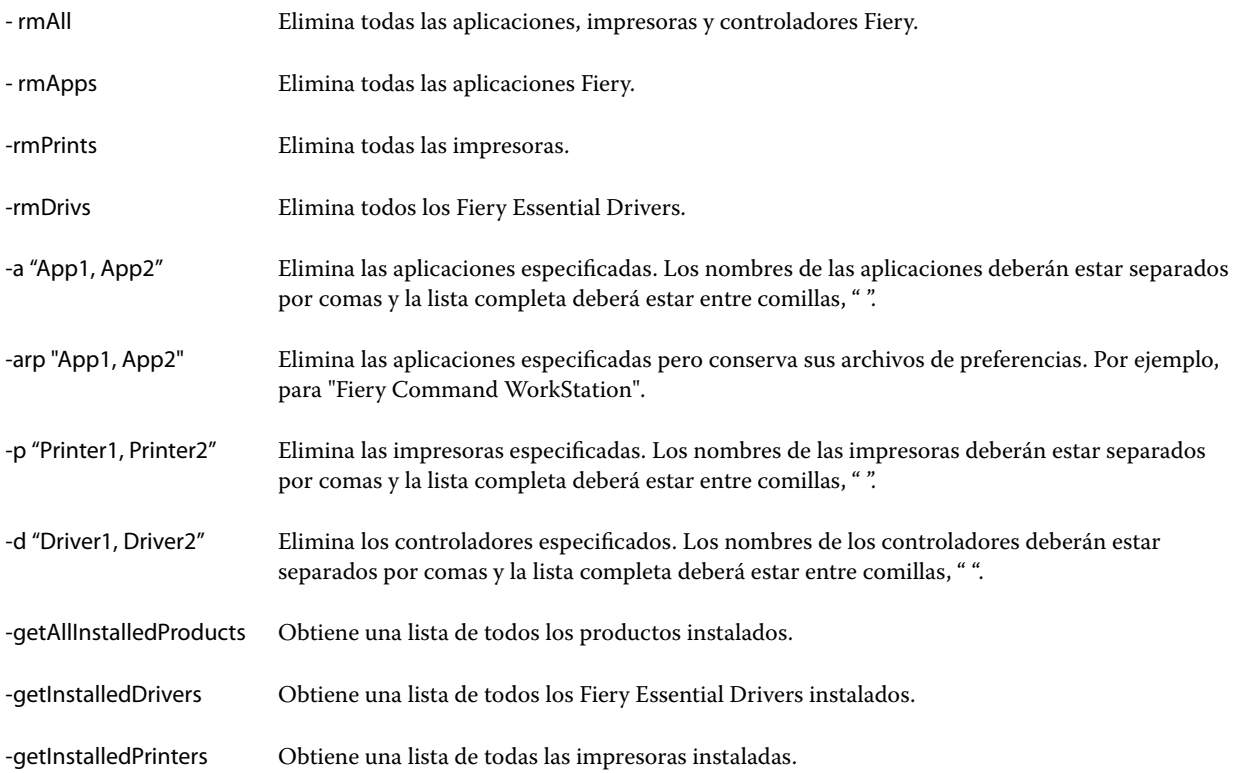

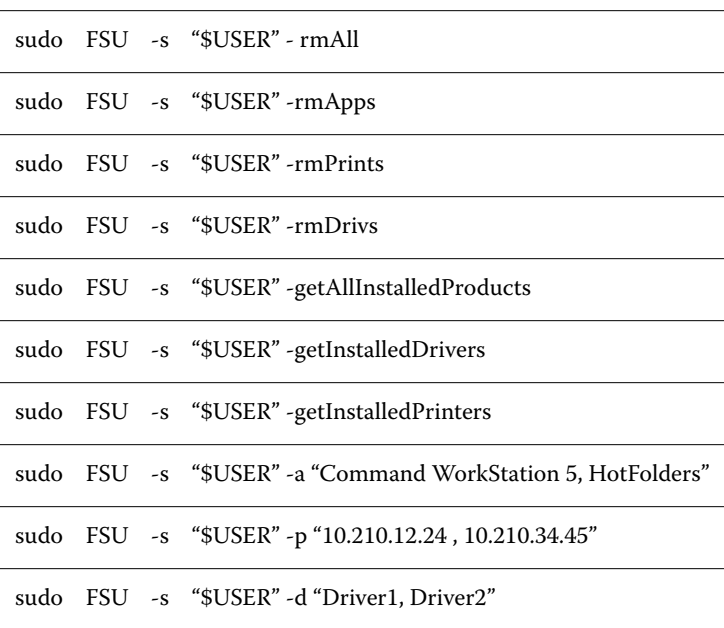

<span id="page-7-0"></span>A continuación, se muestran ejemplos de eliminación de un controlador de impresora con las funciones de la línea de comandos de Fiery Software Uninstaller.

## Utilizar Fiery Essential Driver para especificar las opciones instaladas en la impresora

Para poder utilizar adecuadamente las opciones de impresión de la impresora y el Fiery server, debe configurar su ordenador para que coincida con las opciones que están instaladas en la impresora. Si crea una impresora con Fiery Printer Driver Installer, las opciones instaladas se configuran automáticamente.

La Comunicación bidireccional permite al Fiery Essential Driver consultar la impresora y mostrar las opciones que están instaladas actualmente en ella. Fiery Essential Driver muestra las opciones instaladas en la pestaña Opciones de Opciones y recambios y activa los valores de las opciones de impresión que dependen de esas opciones.

Puede configurar manualmente las opciones instaladas del servidor Fiery utilizadas por su equipo. Para cambiar las opciones instaladas, debe utilizar la pestaña Opciones de Opciones y recambios en las herramientas de configuración de impresoras de macOS.

Al configurar manualmente las opciones instalables, no active las opciones que no estén instaladas en la impresora. De lo contrario, las opciones de impresión que aparecen en Fiery Essential Driver podrían no coincidir con las opciones de impresión que están disponibles realmente.

Puede definir las opciones instaladas en Impresoras y escáneres en Preferencias del sistema o Ajustes del sistema.

#### <span id="page-8-0"></span>**Cambiar las opciones instaladas en una impresora con Fiery Essential Driver**

Debe utilizar Fiery Essential Driver para editar las opciones instaladas en la impresora.

- **1** En función de su versión de macOS, realice una de las siguientes acciones:
	- **•** Para macOS Monterey 12 y versiones anteriores, seleccione el menú Apple > Preferencias del sistema.
	- **•** Para macOS Ventura 13 y versiones posteriores, seleccione el menú Apple > Ajustes del sistema.
- **2** Haga clic en Impresoras y escáneres.
- **3** Haga clic en el servidor Fiery en la lista de impresoras y a continuación, haga clic en Opciones y recambios.
- **4** Para cambiar las opciones instalables, haga clic en la pestaña Opciones.
- **5** Seleccione las opciones que están instaladas en la impresora.

## Utilizar una impresora de escritorio para imprimir mediante arrastrar y soltar (opcional)

La función Impresora de escritorio puede crear un icono del Fiery server en su escritorio. Puede imprimir un archivo en el Fiery server con solo arrastrar el archivo al icono.

- **1** Seleccione menú Apple > Preferencias del sistema y haga clic en Impresoras y escáneres.
- **2** Arrastre el Fiery server de la lista de impresoras al escritorio.

## Utilizar Comunicación bidireccional para ver el estado de la impresora

La Comunicación bidireccional, cuando está activada, puede recuperar el estado de la impresora y la configuración de ColorWise desde el servidor Fiery y mostrarlos en Fiery Essential Driver.

Se aplican las siguientes condiciones:

- **•** Tiene que haber una conexión a un Fiery server válido en la red.
- **•** El Fiery server debe admitir la configuración de ColorWise.
- **•** El estado de la impresora incluye los niveles actuales de papel y tóner.

**Nota:** Puede utilizar la Configuración de color en Command WorkStation para configurar los valores de ColorWise en el servidor Fiery.

Para obtener información acerca de las opciones de impresión de ColorWise, consulte *Impresión a color*, que es parte del conjunto de documentación del usuario.

**1** En la aplicación, haga clic en Archivo > Imprimir y seleccione el servidor Fiery como su impresora.

9

<span id="page-9-0"></span>**2** Haga clic en Características del Fiery en la lista desplegable y a continuación, haga clic en Comunicación bidireccional.

**Nota:** La dirección IP o el nombre de DNS del servidor Fiery en el campo Dirección de la impresora se introduce automáticamente y no es modificable.

- **3** Haga clic en Todas las propiedades.
- **4** Haga clic en el icono Impresora para monitorizar el estado de la impresora.

## Abrir la ventana Todas las propiedades en Características del Fiery

La ventana Todas las propiedades le permite definir toda una variedad de opciones como marcas de agua y valores predefinidos y definir tamaños de página personalizados.

- **1** En su aplicación, haga clic en Archivo > Imprimir y establezca el servidor Fiery como su impresora.
- **2** Haga clic en Características del Fiery en la lista desplegable.
- **3** Haga clic en Todas las propiedades.

## Ver y cambiar la configuración de impresión

Características del Fiery contiene la configuración de impresión utilizada con más frecuencia y que es específica para la impresora. Características del Fiery agrupa la configuración de impresión en pestañas, que varían de una impresora a otra.

Si especifica un valor por defecto, el trabajo se imprime acorde con los valores introducidos durante la configuración, o bien con los valores por defecto de la impresora.

**Nota:** Algunas utilidades, como Command WorkStation, pueden modificar algunos ajustes de impresión de un trabajo. (Consulte *Ayuda de Fiery Command WorkStation*).

- **1** Abra la ventana Todas las propiedades. Consulte (Abrir la ventana Todas las propiedades en Características del Fiery en la página 10.)
- **2** Seleccione la configuración de impresión que desee para el trabajo.

## <span id="page-10-0"></span>Grupos Fiery Essential Driver

Fiery Essential Driver agrupa las opciones de impresión por categorías para un acceso más fácil. Cada grupo o pestaña contiene opciones que están relacionadas o se complementan entre sí.

- **•** Valores predefinidos: contiene valores predefinidos que se utilizan en la impresión y la opción de especificar el número de copias de un trabajo. Los valores predefinidos de fábrica se muestran por defecto en la pestaña Valores predefinidos. Para obtener más información sobre los valores predefinidos de fábrica disponibles, consulte [Valores predefinidos del Fiery Essential Driver](#page-11-0) en la página 12.
- **•** Configuración de valores predefinidos: contiene configuraciones adicionales para cada valor predefinido y la opción de especificar el número de copias para un trabajo. La pestaña Configuración de valores predefinidos le permite editar los valores predefinidos para crear valores predefinidos personalizados.
- **•** Autentificación del usuario: toda la información que pueda ser necesaria para la autentificación del usuario.
- **•** Preferencias: le permite cambiar entre la Configuración predefinida y la Configuración de producción en Fiery Essential Driver.

Para más información sobre la Configuración de producción, consulte *Ayuda de Fiery Driver*.

- **•** Acerca de: contiene información acerca de la versión de Fiery Essential Driver actual. También puede ver detalles acerca de su servidor Fiery cuando la Comunicación bidireccional está activada.
- **•** Herramientas: todas las aplicaciones Fiery compatibles con el servidor Fiery conectado.

**Nota:** La comunicación bidireccional de su impresora debe estar activada para que aparezca en la pestaña Herramientas.

## Valores predefinidos en Fiery Essential Driver

Un valor predefinido es un conjunto de valores de impresión de Fiery Essential Driver al que puede acceder en cualquier momento.

Puede seleccionar uno de los valores predefinidos del trabajo en la pestaña Valores predefinidos o crear un nuevo valor predefinido en función de las opciones actuales seleccionadas en Fiery Essential Driver. Todas las propiedades muestran la configuración por defecto. Puede editar y guardar un valor predefinido para crear un valor predefinido personalizado.

Existen dos tipos de valores predefinidos del trabajo:

**•** Valores predefinidos de fábrica: los valores predefinidos disponibles por defecto en Fiery Essential Driver.

Los valores predefinidos de fábrica se pueden editar y guardar como un valor predefinido personalizado. Sin embargo, no puede modificar un valor predefinido de fábrica. Para obtener más información sobre los valores predefinidos de fábrica disponibles, consulte [Valores predefinidos del Fiery Essential Driver](#page-11-0) en la página 12.

**•** Valores predefinidos personalizados: valores predefinidos que se pueden personalizar y añadir a la lista de valores predefinidos en Fiery Essential Driver.

Se pueden crear valores predefinidos personalizados a partir de los valores predefinidos de fábrica existentes. Para obtener más información sobre la creación de valores predefinidos personalizados, consulte [Crear un valor](#page-11-0) [predefinido en Fiery Essential Driver](#page-11-0) en la página 12.

#### <span id="page-11-0"></span>**Valores predefinidos del Fiery Essential Driver**

Los valores predefinidos del Fiery Essential Driver contienen opciones de impresión que están relacionadas o se complementan entre sí. Los valores predefinidos de fábrica están disponibles por defecto. También puede crear valores predefinidos personalizados que aparecerán en la pestaña Valores predefinidos.

- **•** Impresión rápida: imprime los trabajos utilizando las propiedades del trabajo más utilizadas.
- **•** Impresión ecológica: imprime los trabajos monocromáticos en ambas caras del papel para ahorrar papel. El valor predefinido de impresión ecológica solo imprime en blanco y negro o en escala de grises.
- **•** Impresión a 2 caras: imprime los trabajos en las dos caras del papel.
- **•** Marca de agua: todas las propiedades de la marca de agua que definen la colocación y el estilo de la marca de agua.
- **•** Cuadernillo: crea un cuadernillo sencillo a partir del documento.

#### **Cambiar la vista de valor predefinido**

Puede especificar los valores predefinidos que se muestran en la pestaña Valores predefinidos.

- **1** Abra la ventana Todas las propiedades. (Consulte [Abrir la ventana Todas las propiedades en Características del](#page-9-0) [Fiery](#page-9-0) en la página 10).
- **2** En la pestaña Valores predefinidos, seleccione una de las siguientes opciones para cambiar los valores predefinidos mostrados:
	- **•** Todos los valores predefinidos
	- **•** Valores predefinidos de fábrica
	- **•** Valores predefinidos personalizados

## Trabajar con valores predefinidos en Fiery Essential Driver

Puede crear, editar y eliminar valores predefinidos. También puede volver a la configuración por omisión de un valor predefinido.

**Nota:** El formato de archivo de los Valores predefinidos es .sav o .xml. En el archivo .sav, cada valor predefinido es un archivo individual. En el archivo .xml, todos los valores predefinidos se encuentran en un solo archivo. El archivo de Valores predefinidos se crea de manera específica para un usuario.

#### **Crear un valor predefinido en Fiery Essential Driver**

Puede crear un valor predefinido que contenga los valores de impresión más utilizados. Los valores predefinidos en Fiery Essential Driver se crean editando un valor predefinido de fábrica.

<span id="page-12-0"></span>El valor predefinido se guarda en su ordenador local y no se comparte con otros.

- **1** Abra la ventana Todas las propiedades. Consulte [\(Abrir la ventana Todas las propiedades en Características del](#page-9-0) [Fiery](#page-9-0) en la página 10.)
- **2** En la pestaña Valores predefinidos, haga clic en el icono de lápiz en la esquina superior derecha del valor predefinidos que desea editar.
- **3** Haga clic en Más y especifique la configuración de impresión que desee.
- **4** Haga clic en Guardar.
- **5** En la ventana Guardar valor predefinido, escriba un nombre de valor predefinido y haga clic en Guardar.

**Nota:** El nombre que escriba debe ser único para cada valor predefinido. El nombre del valor predefinido no debe ser utilizado ya por otro valor predefinido.

#### **Cambiar el valor predefinido para todos los trabajos en Fiery Essential Driver**

Puede cambiar el valor predefinido para todos los trabajos de impresión.

**1** Abra la ventana Todas las propiedades. Consulte [\(Abrir la ventana Todas las propiedades en Características del](#page-9-0) [Fiery](#page-9-0) en la página 10.)

**Nota:** La función de Valor predefinido que aparece en la ventana Imprimir de la aplicación utiliza el mismo valor predefinido hasta que lo cambie, independientemente de la aplicación.

**2** En la pestaña Valores predefinidos, seleccione un valor predefinido diferente.

#### **Editar un valor predefinido en Fiery Essential Driver**

Un valor predefinido incluye la mayoría de las opciones de impresión que definió en la pestaña Fiery Essential Driver. Puede sobrescribir una configuración en la pestaña Valores predefinidos después de elegir un valor predefinido, pero deberá guardar el valor predefinido.

- **1** Abra la ventana Todas las propiedades. Consulte [\(Abrir la ventana Todas las propiedades en Características del](#page-9-0) [Fiery](#page-9-0) en la página 10.)
- **2** En la pestaña Valores predefinidos, haga clic en el icono de lápiz en la esquina superior derecha del valor predefinidos que desea editar.

**Nota:** Puede editar un valor predefinido de fábrica y guardarlo como un valor predefinido personalizado. Haga clic en el icono Restablecer para cambiar la configuración de impresión a sus valores por defecto.

- **3** Modifique la configuración de impresión.
- **4** Haga clic en Guardar.
- **5** En la ventana Guardar valor predefinido, escriba un nombre de valor predefinido y una descripción si lo desea.

**Nota:** Puede crear un valor predefinido personalizado con el mismo nombre para reemplazar un valor predefinido existente. Para los valores predefinidos de fábrica, el nombre del valor predefinido no debe ser utilizado ya por otro valor predefinido.

<span id="page-13-0"></span>**6** Haga clic en Guardar.

#### **Eliminar un valor predefinido en Fiery Essential Driver**

Puede eliminar un valor predefinido en la ventana Administrar valores predefinidos en Fiery Essential Driver. Los valores predefinidos pueden ser eliminados, pero no se pueden eliminar los valores predefinidos de fábrica.

**Nota:** Para poder eliminar un valor predefinido, el valor predefinido no debe estar en uso.

- **1** Abra la ventana Todas las propiedades. Consulte [\(Abrir la ventana Todas las propiedades en Características del](#page-9-0) [Fiery](#page-9-0) en la página 10.)
- **2** En la pestaña Valores predefinidos, seleccione Administrar valores predefinidos desde el menú.
- **3** Haga clic en el icono Eliminar.
- **4** Haga clic en Guardar.

#### **Exportar o importar valores predefinidos personalizados en Fiery Essential Driver**

Puede importar o exportar valores predefinidos con el Fiery Essential Driver.

- **1** Abra la ventana Todas las propiedades. Consulte [\(Abrir la ventana Todas las propiedades en Características del](#page-9-0) [Fiery](#page-9-0) en la página 10.)
- **2** En la pestaña Valores predefinidos, seleccione Administrar valores predefinidos desde el menú.
- **3** Realice una de las siguientes acciones:
	- **•** Haga clic en el icono Importar valores predefinidos personalizados para importar un valor predefinido en Fiery Essential Driver.
	- **•** Haga clic en el icono Exportar valores predefinidos personalizados para exportar cada valor predefinido seleccionado a un solo archivo (por ejemplo PresetName.sav).
- **4** Desplácese a una ubicación para guardar u obtener el archivo Presets.xml.
- **5** Desplácese a una ubicación para guardar u obtener el archivo PresetName.sav.
- **6** Haga clic en Guardar o en Abrir.

## Usar marcas de agua en Fiery Essential Driver

La función Marcas de agua de Fiery Essential Driver permite imprimir un texto (independientemente del suministrado por la aplicación de impresión) en la primera página o en todas las páginas de un documento.

Puede definir, guardar y utilizar las definiciones de marcas de agua para todas las impresoras y todos los documentos del servidor Fiery. También puede especificar los valores de marcas de agua cuando imprima el documento.

<span id="page-14-0"></span>**Nota:** Algunas aplicaciones no admiten la impresión de marcas de agua. Algunos tipos, como por ejemplo determinados tipos japoneses o chinos, no se imprimen como marcas de agua.

#### **Imprimir un trabajo con una marca de agua**

Las marcas de agua son específicas para cada impresora. Puede definir una marca de agua para imprimirla en la primera página o en todas las páginas de un documento. Si no especifica que la marca de agua se imprima en la Primera página únicamente, la marca de agua se imprime en todas las páginas del documento.

- **1** Abra la ventana Todas las propiedades. (Consulte [Abrir la ventana Todas las propiedades en Características del](#page-9-0) [Fiery](#page-9-0) en la página 10).
- **2** En la pestaña Valores predefinidos, haga clic en el valor predefinido Marca de agua.
- **3** Seleccione la marca de agua deseada.
- **4** Especifique la configuración de impresión como desee y a continuación, imprima el documento.

### Introducir información de inicio de sesión

Si el servidor Fiery se configura para que requiera la autentificación del usuario para la impresión, debe introducir el nombre de usuario y contraseña que utiliza al imprimir.

- **1** Abra la ventana Todas las propiedades. (Consulte [Abrir la ventana Todas las propiedades en Características del](#page-9-0) [Fiery](#page-9-0) en la página 10).
- **2** Haga clic en el icono Autentificación del usuario.
- **3** Introduzca su nombre de usuario y contraseña en sus campos.
- **4** Introduzca los detalles adicionales de autentificación en la pestaña que está a la derecha de la pestaña Autentificación del usuario.
- **5** Especifique la configuración de impresión como desee y a continuación, imprima el documento.